# **Bedienungs-Kurzanleitung für**

## **E-Mail / SMS versenden mit SPS / LOGO!**

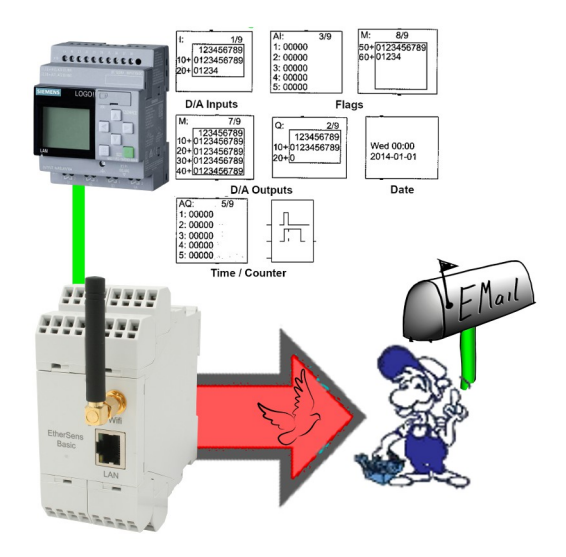

#### **Anschluss des Geräts**

Das EtherSens wird über die Klemmanschlüsse mit Spannung (24V DC +/-20%) versorgt.

#### **Zugriff auf das Gerät**

Der Zugriff auf das Gerät ist sowohl über WLAN (SSID "EtherSens WiFi" - IP-Adresse 192.168.1.58) als auch über LAN (IP-Adresse 192.168.1.59) möglich.

Öffnen Sie nun die Weboberfläche des Geräts und melden Sie sich am Gerät über den Menüpunkt "Login" (ohne Passwort) an, um die Konfiguration durchführen zu können.

**Wichtig:** Stellen Sie bitte vor der weiteren Konfiguration sicher, dass die Netzwerk- und WLAN-Einstellungen zu Ihrem Netzwerk und der SPS passen. Diese Parameter können Sie unter der Seite "System" → "Netzwerk und WLAN" konfigurieren.

*>> Weitere Informationen zu den jeweiligen Konfigurationsparametern finden Sie im EtherSens-Handbuch im* Kapitel "Webserver".

#### **SMS-Versand konfigurieren**

Für den Versand von SMS-Nachrichten müssen Sie zunächst das integrierte LTE-Modem konfigurieren. Navigieren Sie hierzu zur Seite "System" → "USB" und wählen Sie dort bei "Betriebsmodus" den Eintrag "LTE-Modul und USB-Speicherstick am EtherSens verwenden" aus. Anschließend müssen Sie noch die Parameter im Bereich "LTE-Modul" entsprechend konfigurieren:

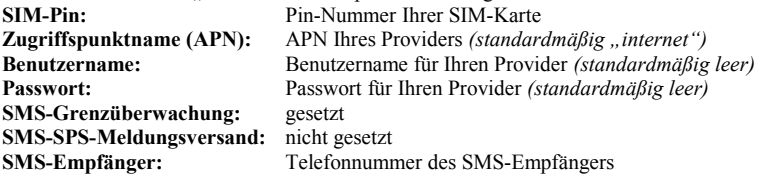

Klicken Sie zum Schluss auf "Speichern" um die Einstellungen zu übernehmen.

### **E-Mail-Versand konfigurieren**

Für den Versand von E-Mail-Nachrichten müssen Sie zunächst den SMTP-Server für den Mailversand in Ihrem Gerät hinterlegen. Navigieren Sie hierzu zur Seite "System" → "E-Mail". Aktivieren Sie dort die Option "Grenzüberwachung". Anschließend müssen Sie noch die Parameter für das SMTP-Server festlegen. Erkundigen Sie sich für die richtigen Einstellungen hierzu ggf. bei Ihrem E-Mail-Provider. Klicken Sie abschließend auf "Speichern", um die Einstellungen zu übernehmen.

Bei Bedarf können Sie den E-Mail-Versand über den Button "E-Mail versenden" testen.

#### **SPS-Verbindung anlegen**

Im EtherSens muss zunächst eine Verbindung zu Ihrer SPS angelegt werden. Gehen Sie hierzu auf die Seite "Prozess" → "Geräte" und füllen Sie die unterste Zeile der Tabelle aus:

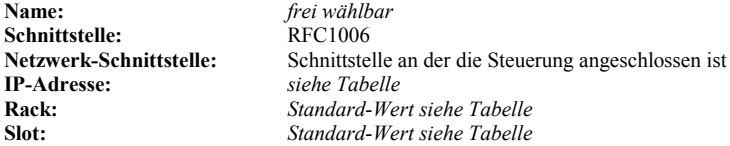

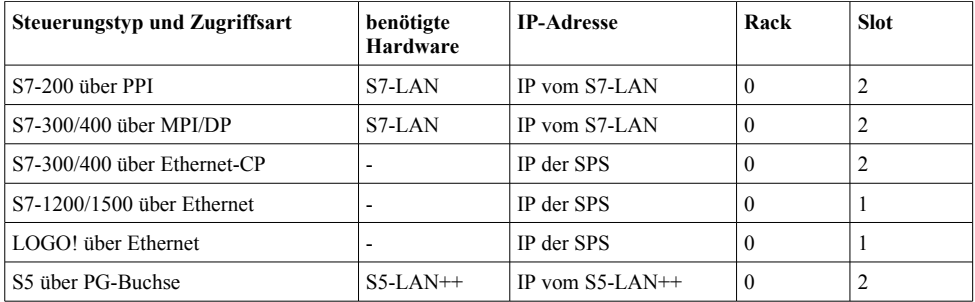

Klicken Sie anschließend auf das + Symbol, um den Eintrag hinzuzufügen und abschließend auf "Speichern".

#### **SPS-Wert anlegen**

Falls Sie abhängig von einem Bit oder Wert in Ihrer SPS eine SMS oder E-Mail auslösen möchten, müssen Sie im Gerät diesen Wert noch anlegen. Gehen Sie hierzu auf die Seite "Prozess" → "Prozesswerte" und füllen Sie die unterste Zeile der Tabelle aus:

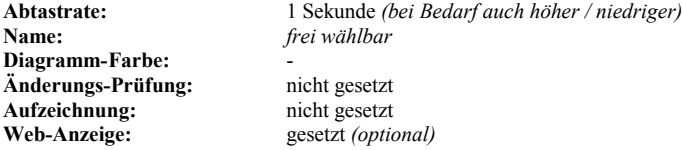

Klicken Sie anschließend auf das + Symbol, um den Eintrag hinzuzufügen. Es öffnet sich nun ein Dialog, wo Sie als Gerät die zuvor angelegte SPS-Verbindung auswählen können. Nach Bestätigung erhalten Sie einen weiteren Dialog mit folgenden Parametern:

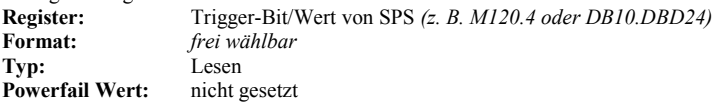

Abschließend müssen Sie noch auf "Speichern" klicken.

Wenn Sie mehrere Bits oder Werte von der SPS abrufen möchten, müssen Sie diesen Schritt einfach nur beliebig oft wiederholen.

### **Meldung anlegen**

Im letzten Schritt müssen Sie das eigentliche Ereignis, wann eine SMS oder E-Mail versendet werden soll, und die zu sendende Meldung anlegen. Navigieren Sie hierzu auf die Seite "Prozess" → "Grenzwerte" und füllen Sie dort die unterste Zeile der Tabelle wie folgt aus:

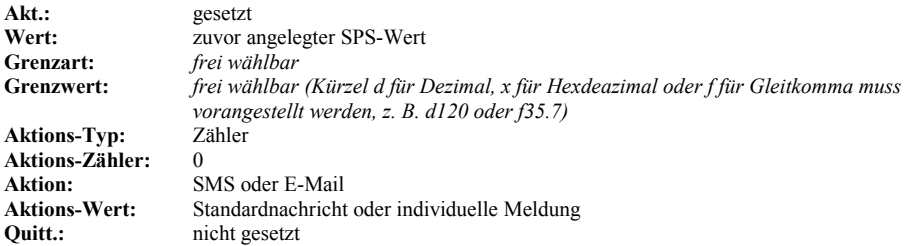

Möchten Sie an Stelle einer "einfachen" Grenzwert-Nachricht eine ganz individuelle Nachricht mit eigenem Text und / oder Empfänger senden, so müssen Sie auf den Text "Standardnachricht" klicken. Dadurch öffnet sich ein Fenster, in dem Sie dann eine eigene individuelle Meldungen anlegen können. Nachdem Sie die Meldung angelegt haben, müssen Sie diese dann nur noch dem angelegten Grenzwert zuweisen.

**Wichtig:** Für die Speicherung von individuellen Meldungen wird zwingend eine SD-Karte im Gerät benötigt.

Klicken Sie anschließend auf das + Symbol, um den Eintrag hinzuzufügen und abschließend auf "Speichern". Auf die gleiche Art und Weise können Sie nun auch mehrere Meldungen von unterschiedlichen Werten oder an unterschiedliche Empfänger konfigurieren.

#### **Meldungen aus SPS verwenden**

Zusätzlich zu den Meldungen die Sie im Gerät hinterlegen können, können Sie das EtherSens auch dazu nutzen, Meldungen aus der SPS direkt zu versenden. Die dafür notwendige Konfiguration und Vorbereitung in der Steuerung entnehmen Sie bitte dem Handbuch der EtherSens-Geräte aus dem Kapitel "SPS gesteuerte E-Mail und SMS-Versand".

Unter der Web-Adresse https://www.process-informatik.de stehen produktspezifische Dokumentationen oder Software-Treiber/-Tools zum Download bereit. Bei Fragen oder Anregungen zum Produkt wenden Sie sich bitte an uns.

> Process-Informatik Entwicklungsgesellschaft mbH Im Gewerbegebiet 1 DE-73116 Wäschenbeuren +49 (0) 7172-92666-0

> > info@process-informatik.de https://www.process-informatik.de

Copyright by PI 2019 - 2024

### **Menübaum Webseite: QR-Code Webseite:**

- + Produkte / Doku / Downloads
	- + Hardware
		- + Produkte für die LOGO! SPS
			- + SMS versenden mit LOGO!

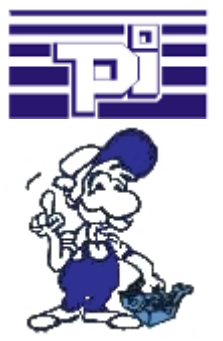

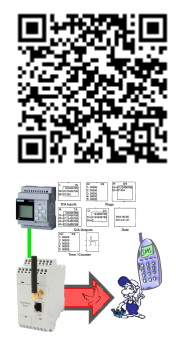

Bitte vergewissern Sie sich vor Einsatz des Produktes, dass Sie aktuelle Treiber verwenden.